## ATE

# Skrócona instrukcja instalacji serwera oraz podstawowa obsługa programu CMSV6

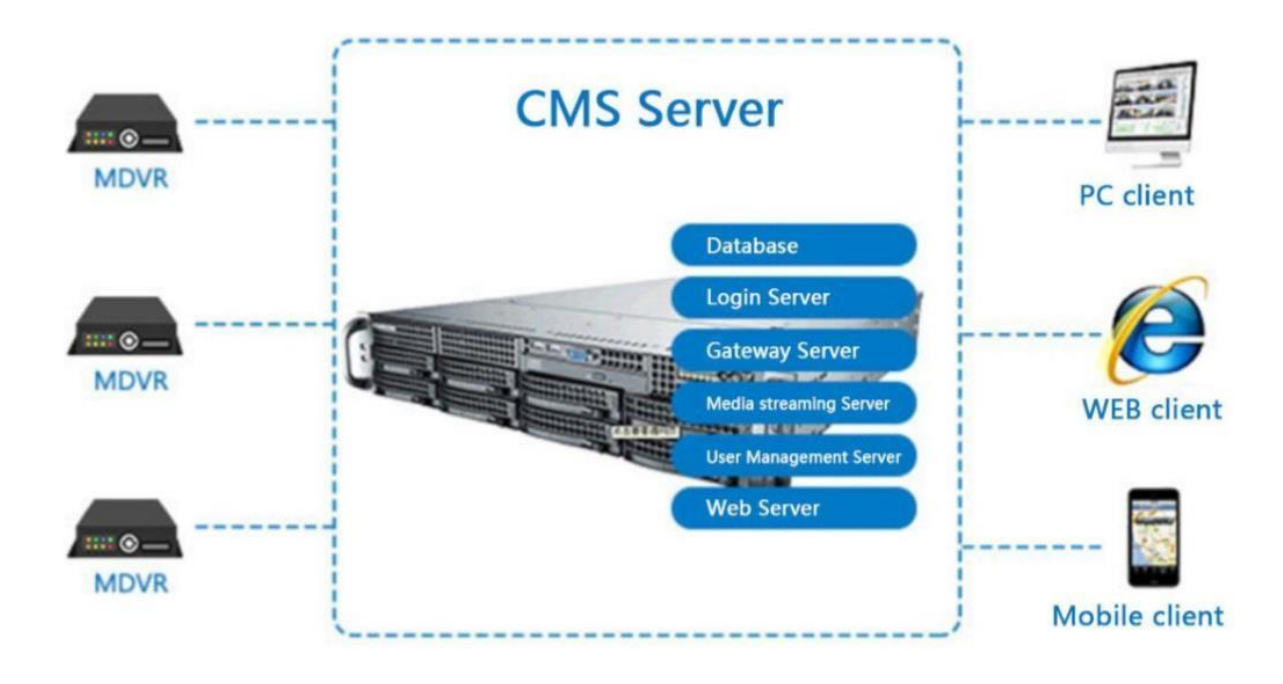

#### **1. Instalacja serwera**

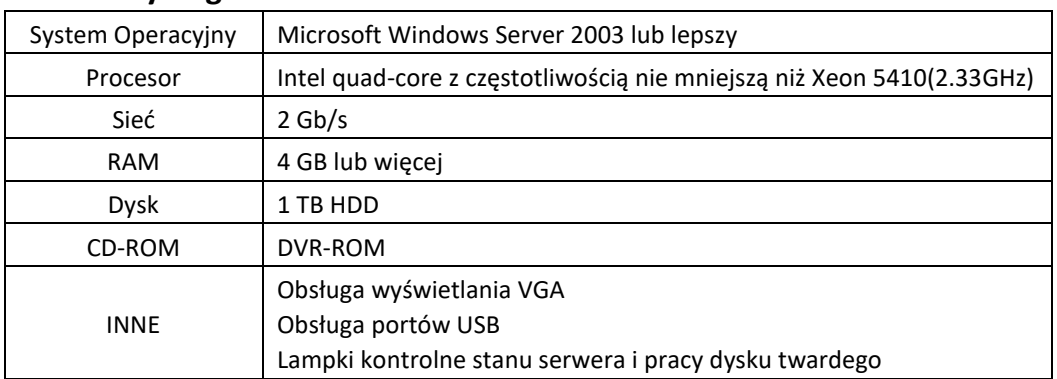

#### • **Wymagania serwera**

Wymagania są podane dla serwera obsługującego 200 urządzeń.

#### • **Instalacja oprogramowania**

a) Pobierz oraz uruchom program CMSSerwerV6. W wyświetlonym oknie wybierz język (chiński lub angielski).

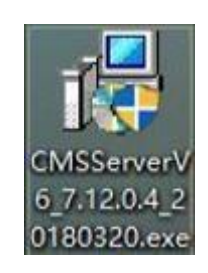

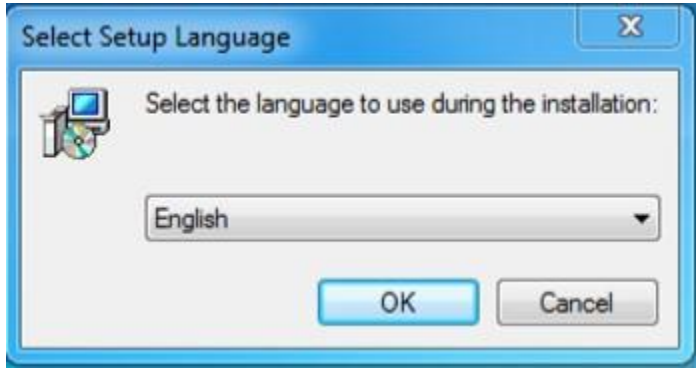

b) Po wybraniu języka pojawi się interfejs instalacyjny. Wybierz w którym miejscu ma zostać zainstalowane oprogramowanie.

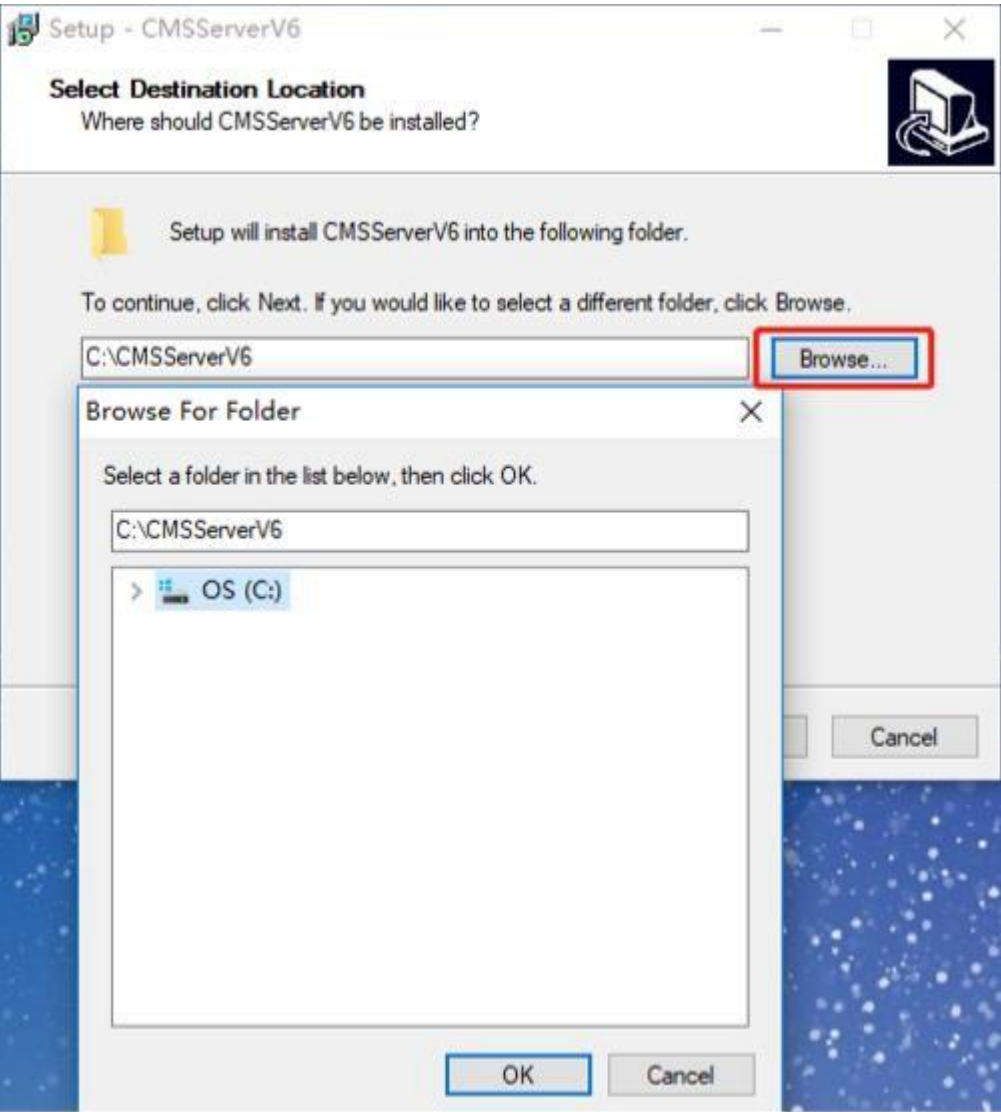

c) W kolejnym oknie zdecyduj czy chcesz utworzyć ikonę na pulpicie.

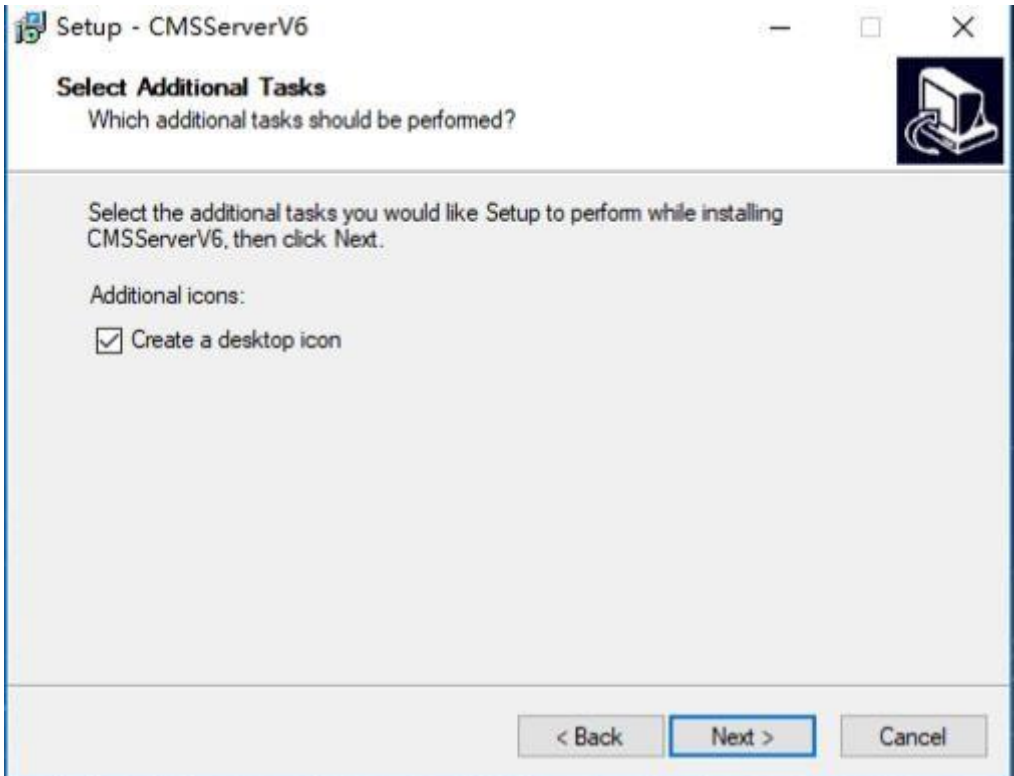

d) W kolejnym oknie przeprowadź konfiguracje parametrów bazy danych. Wybierz lokacje na dysku dla bazy danych oraz lokacje do tworzenia kopi zapasowych.

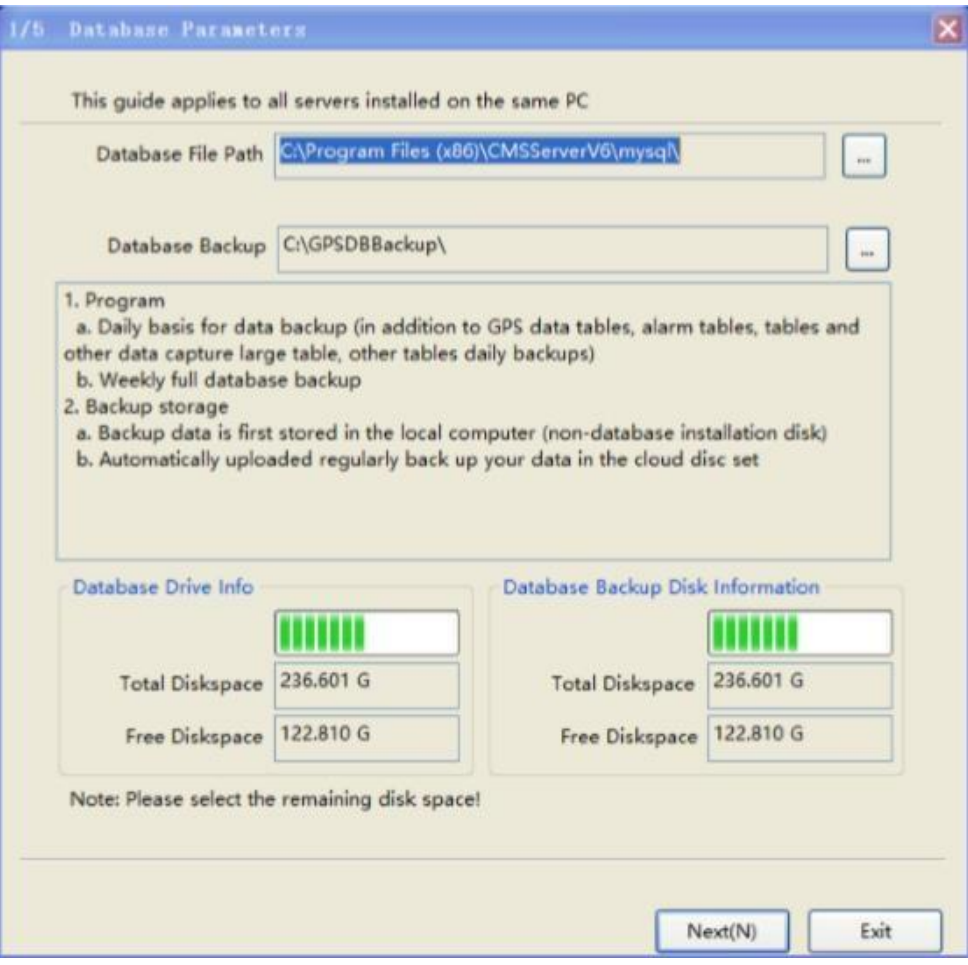

e) Następnie skonfiguruj parametry sieciowe serwera takie jak porty i adres IP.

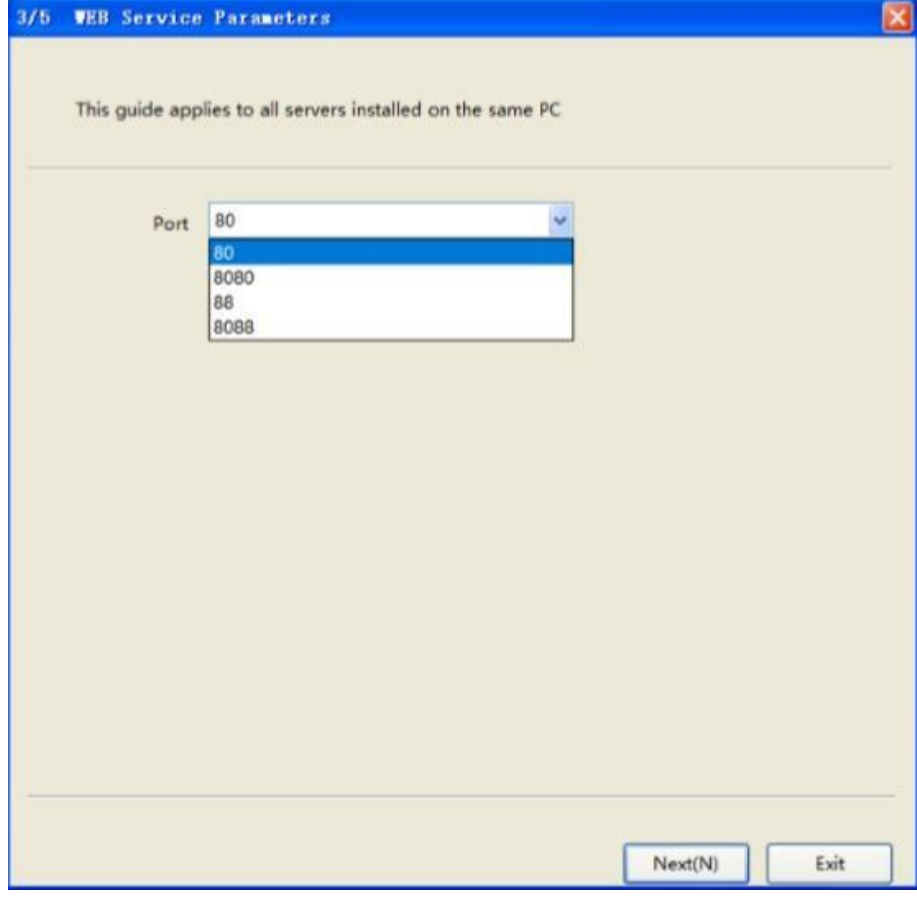

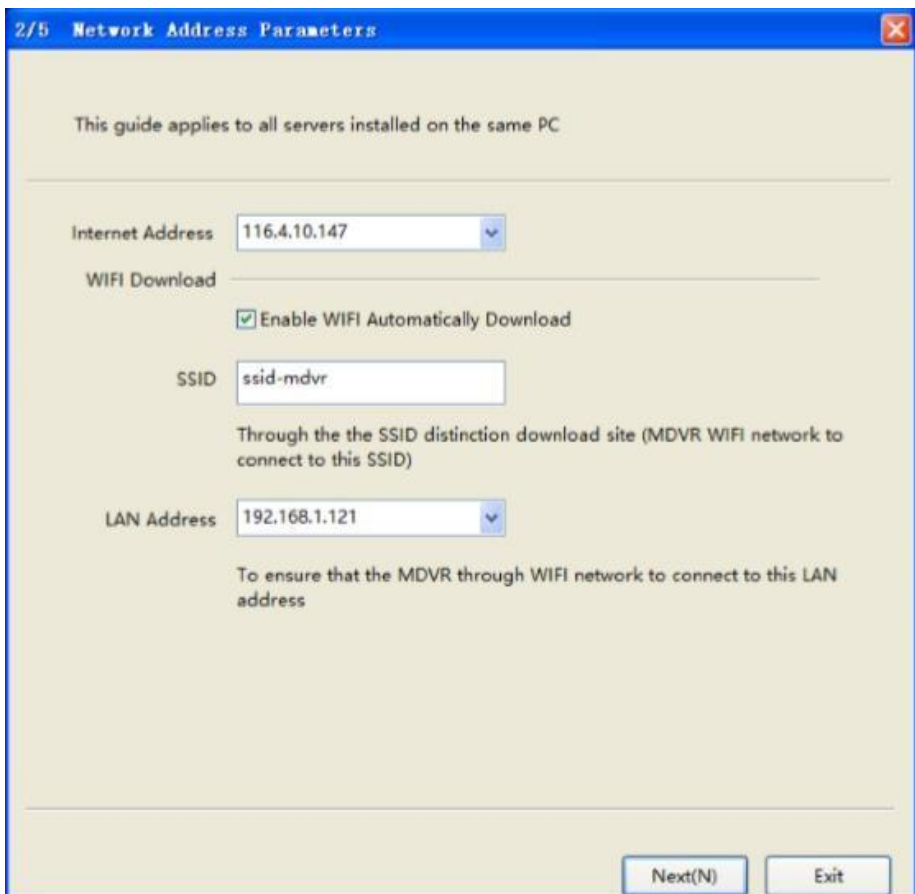

f) Dalej można skonfigurować serwer FTP

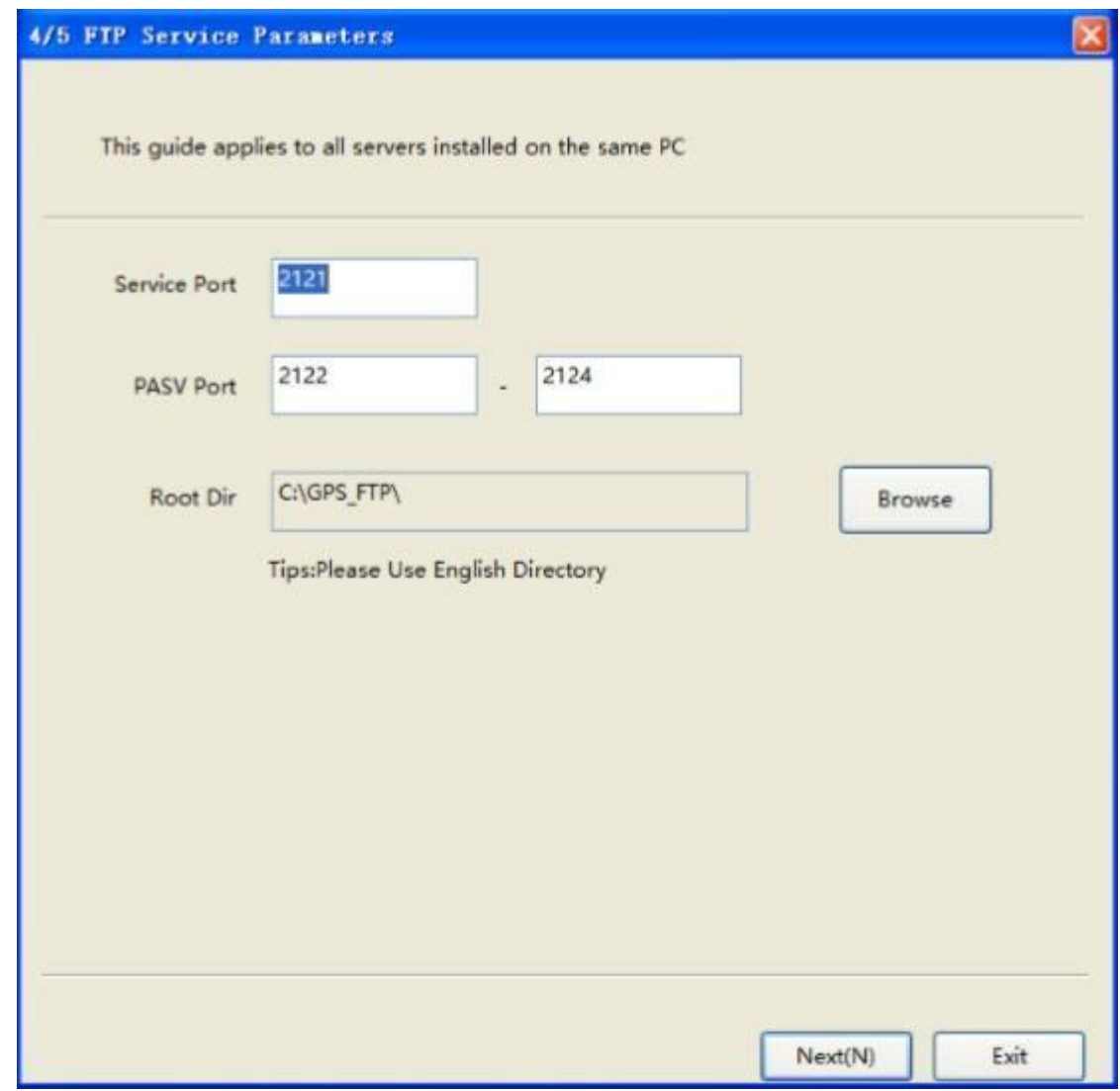

Po skonfigurowaniu FTP i kliknięciu "Next" pojawi się okno informujące o pomyślnym zainstalowaniu oprogramowania serwerowego.

W głównym folderze serwer pojawi się plik "ReadMe.txt". W pliku tym będzie zawarta informacja o portach, które należy otworzyć oraz domyślne dane logowania do serwera.

#### • **Zarządzanie serwerem.**

a) W zakładce "Register" można sprawdzić dostępną ilość obsługiwanych urządzeń dodawanych do serwera. Darmowa licencja oprogramowania ogranicza ilość urządzeń do 10 szt.

Aby uzyskać licencję na większą ilość obsługiwanych urządzeń należy skontaktować się z dystrybutorem.

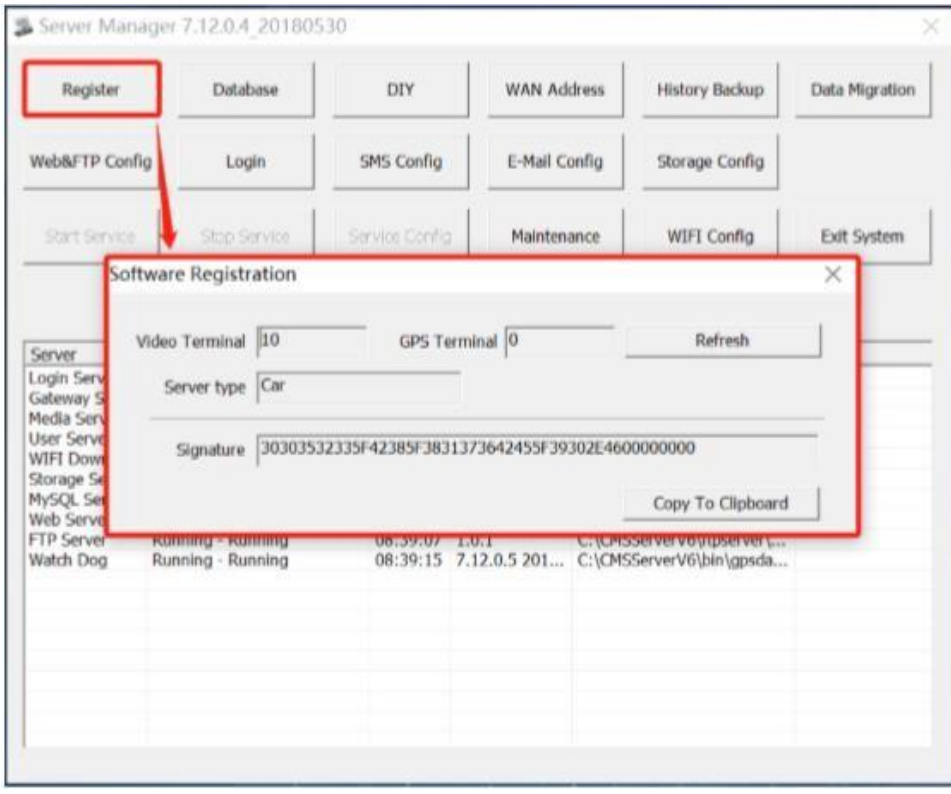

b) W zakładce "Database" można skonfigurować takie dane jak adres IP, port, nazwa użytkownika oraz hasło. Dzięki tym danym będzie można zalogować się do programu CMSV6 lub do przeglądarkowej wersji oprogramowania aby zarządzać urządzeniami.

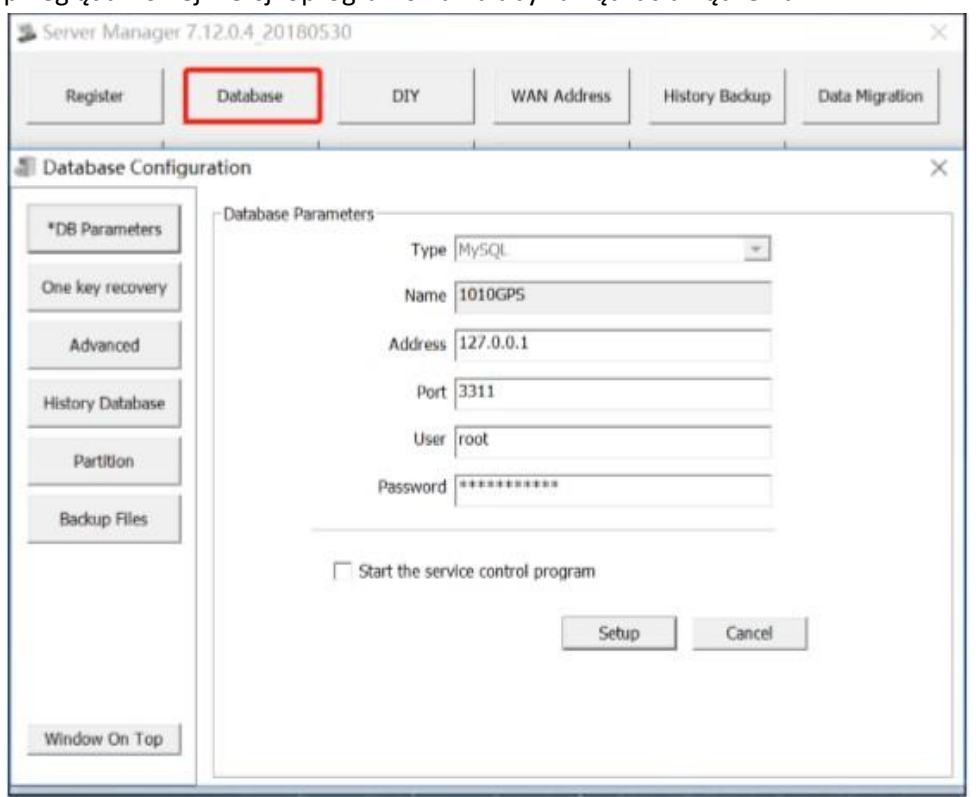

### **2. CMSV6**

#### • **Instalacja**

a) Otwórz przeglądarkową wersje programu wpisując w pasku wyszukiwania http://adres IP:port np. http://85.221.233.161:8080. W załadowanym oknie można zalogować się do serwera oraz można pobrać oprogramowanie CMSV6 na PC. Dodatkowo można pobrać oprogramowanie na smartfony oraz program na PC do przeglądania nagrań bezpośrednio z dysku.

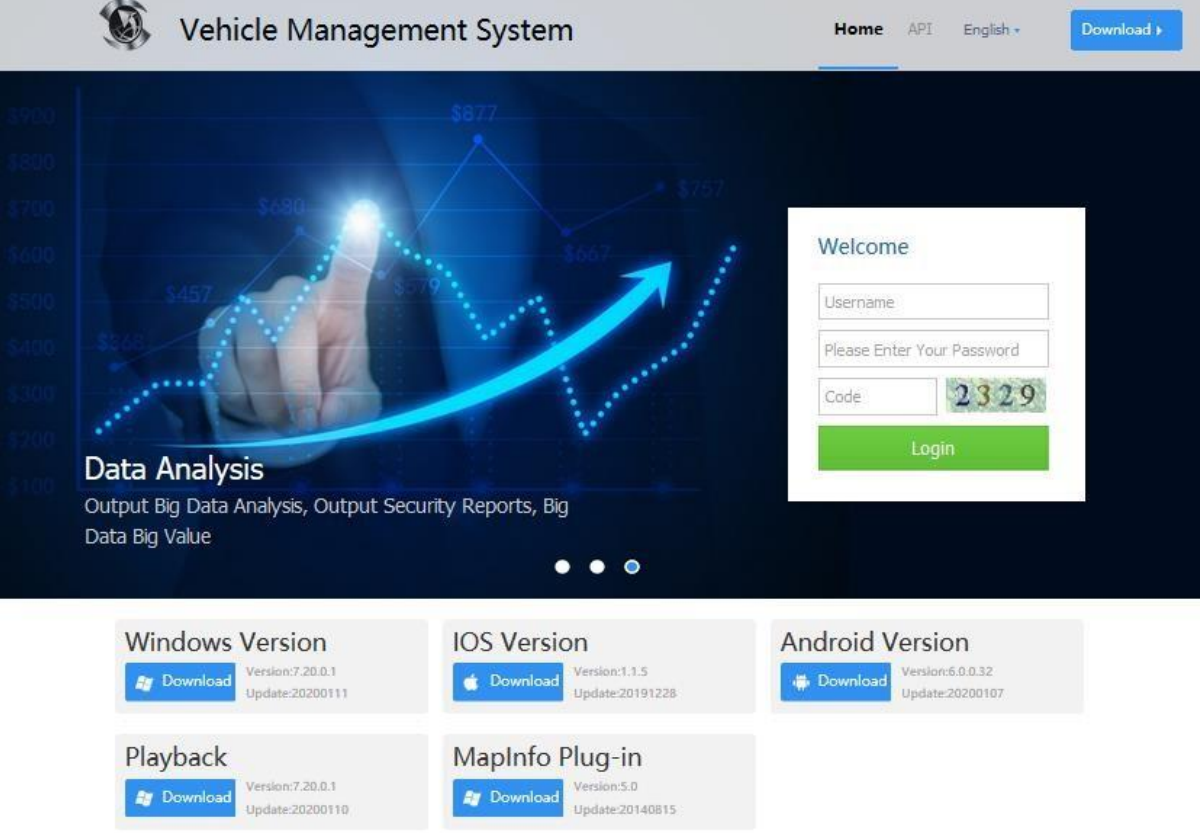

#### • **Zarządzanie**

Po zalogowaniu się do serwera mamy możliwość sprawdzenia lokalizacji urządzenia, dokładną trasę jaką przebyło urządzenie, możliwość przeglądania nagrań online jak i nagrań zapisanych na dysku. Do dodatkowo możemy dodawać urządzenia oraz tworzyć użytkowników z ograniczonym dostępem do serwera.

**Pola z \* są wymagane.** 

## a) Company (Firma)

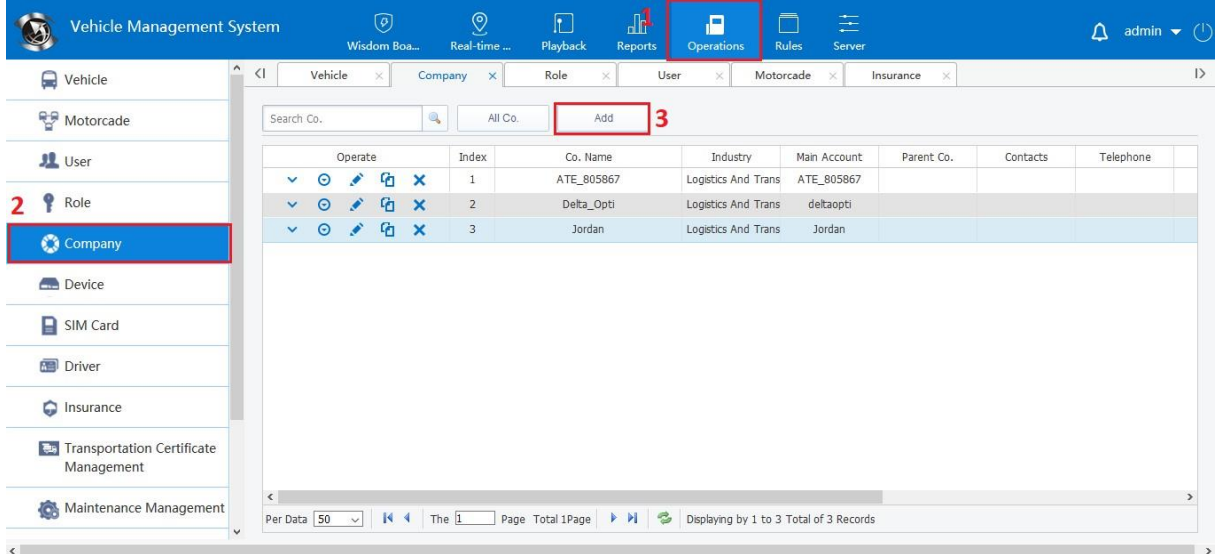

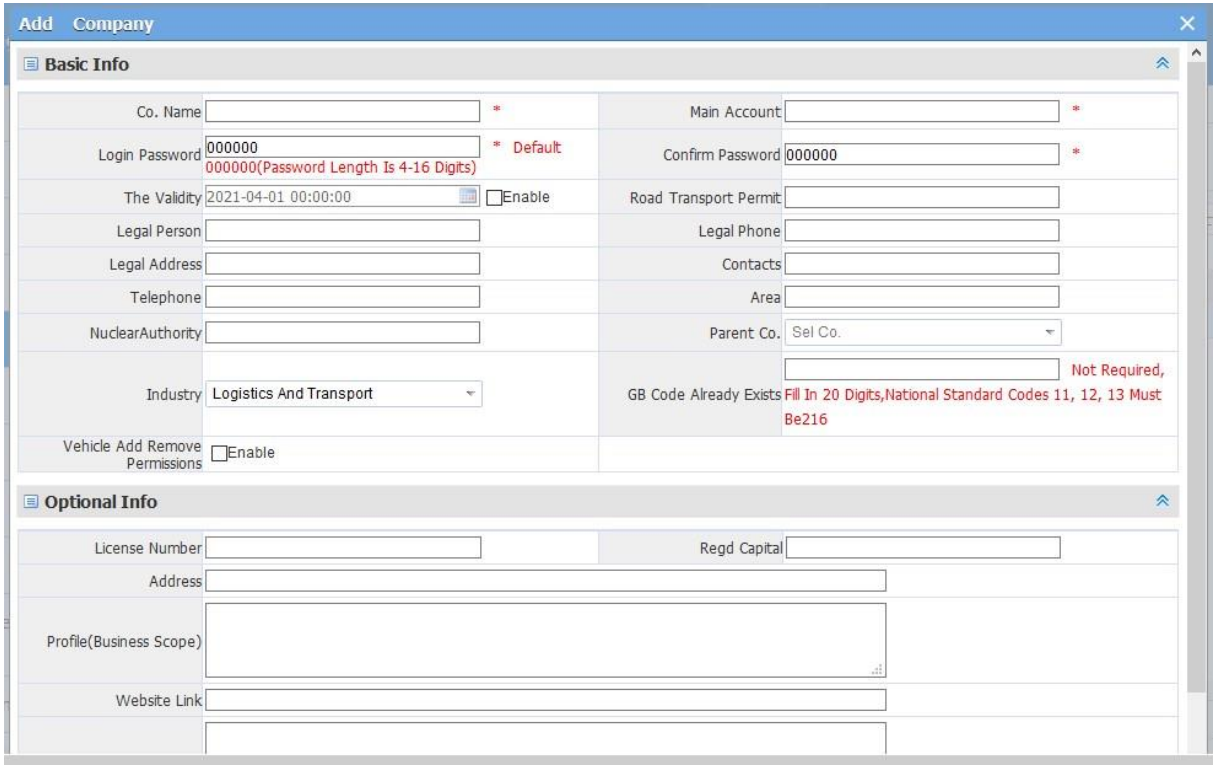

## **Co. Name** - Nazwa Firmy

**Login passwors** – hasło służące do logowania się na konto firmy **Main Account** - login służący do zalogowania się na konto firmy

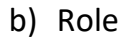

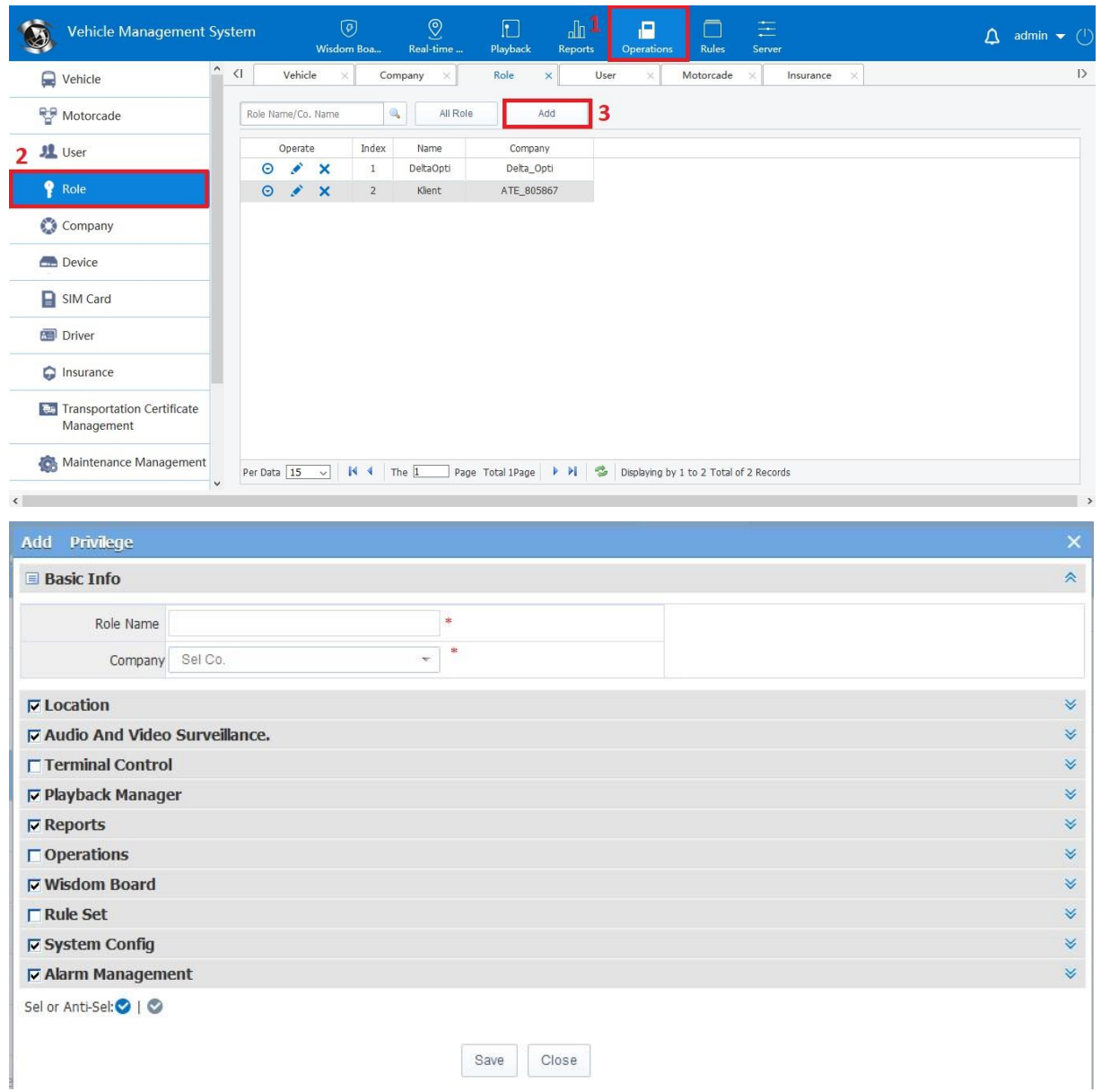

Jako administrator możemy stworzyć poziom dostępu i przypisać go do określonej firmy lub użytkownika. Na przykład odznaczając pozycje Location i logując się na konto użytkownika firmy nie będziemy mieli dostępu do lokalizacji.

### c) Użytkownik (User)

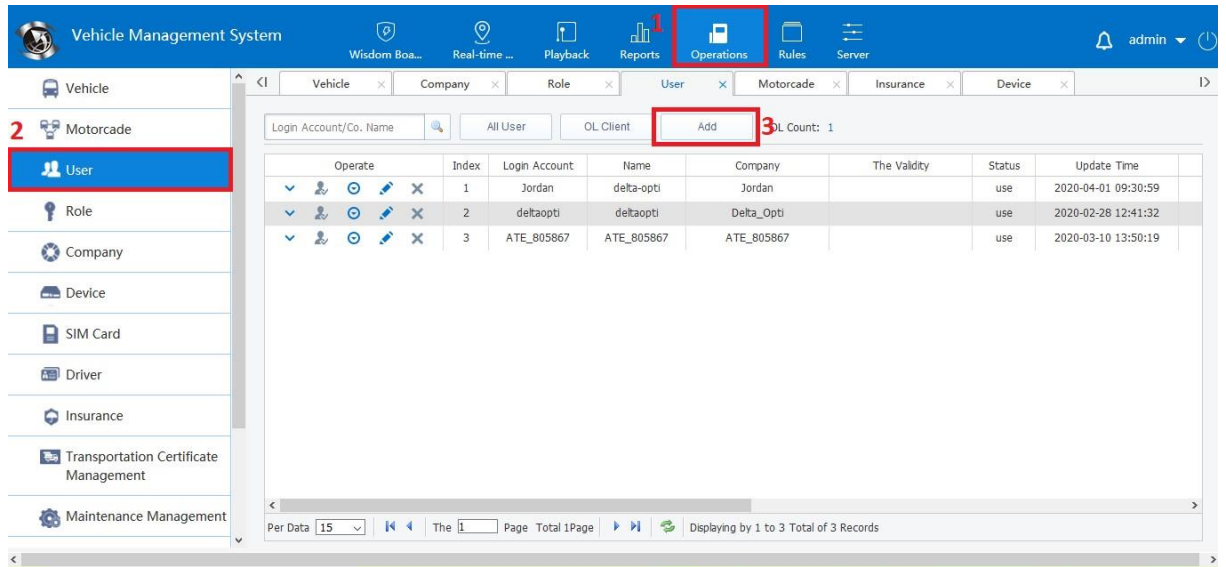

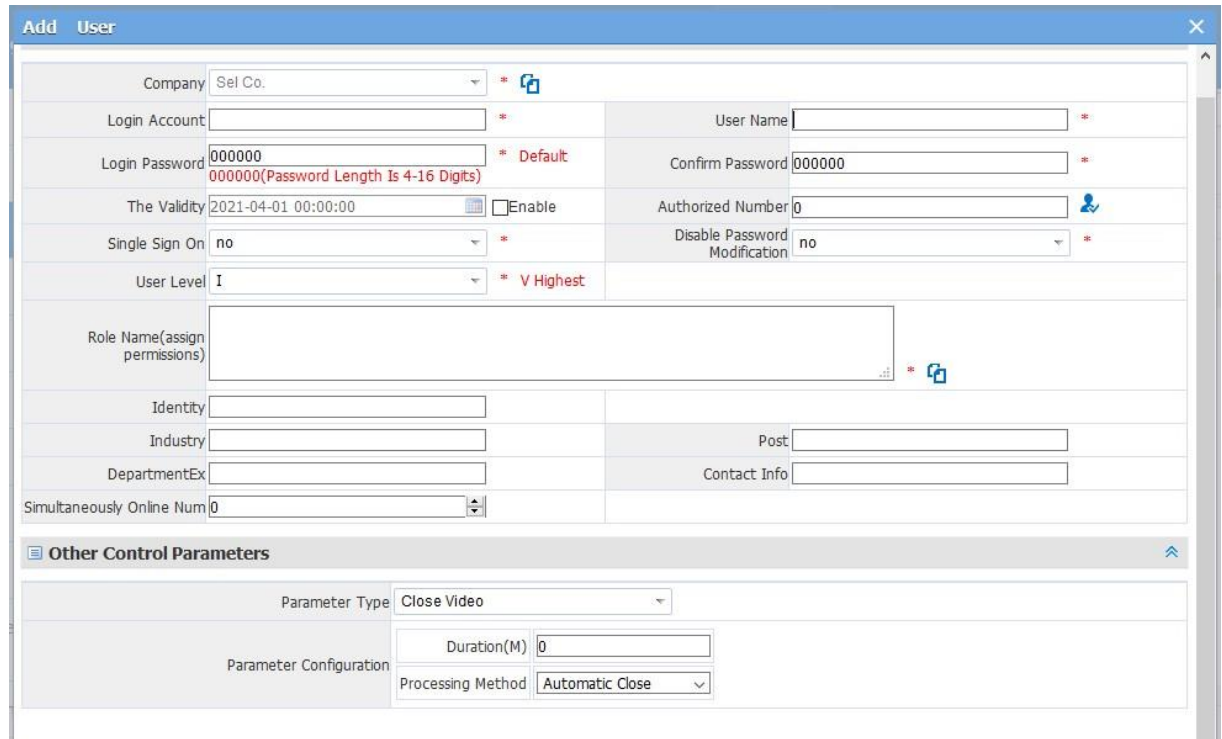

Po utworzeniu firmy automatycznie utworzy się użytkownik z danymi do logowania które podaliśmy przy tworzeniu firmy. Jest to użytkownik dzięki któremu możemy zalogować się na konto firmy.

**Company** – Z listy wybieramy firmę do której ma należeć użytkownik.

**Login Account** – Login służący do zalogowania się na konto użytkownika

**Login passwors** – hasło służące do logowania się na konto użytkownika

**User Name** – Nazwa użytkownika

**Disable Password Modification** - Ustaw czy użytkownik może modyfikować hasło. **Role Name** – Wybierz z listy dostępne role.

## d) Device (Urządzenie)

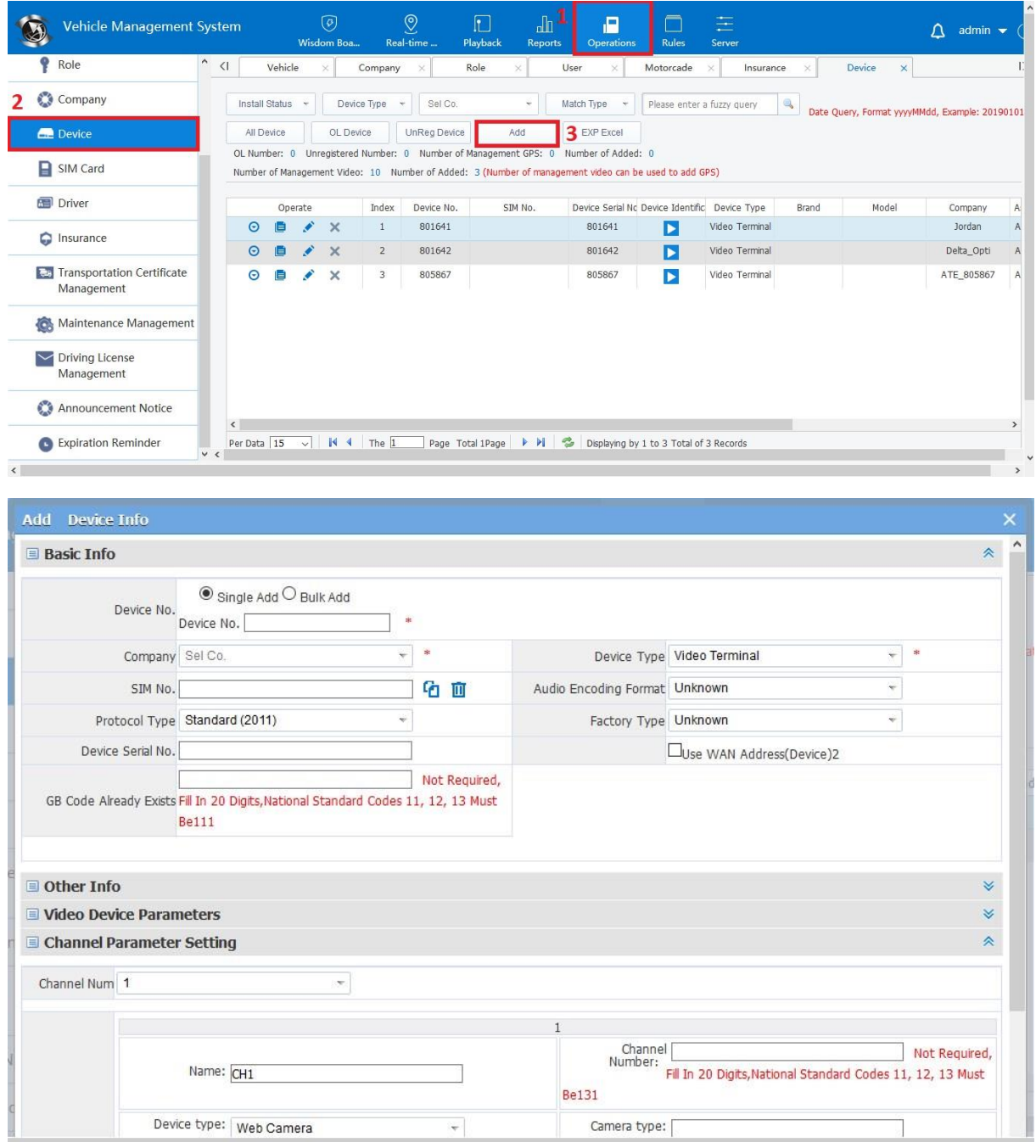

W tej zakładce dodaje się rejestrator mobilny do serwera.

**Device No.** – 6-cio cyfrowy numer seryjny urządzenia

**Company** – Wybierz z listy do jakiej firmy ma należeć urządzenie.

**Device Type** – Wybierz typ urządzenie "Positioning Terminal", dostęp tylko do lokalizacji lub "Video Terminal", dostęp do lokalizacji i wideo.

**Channel Parameter Setting – Przy wyborze typu pojazdu "Video Terminal" należy** określić ile wejść wideo będzie obsługiwało urządzenie. Dokonać tego można w polu Channel Num.

## e) Vehicle (Pojazd)

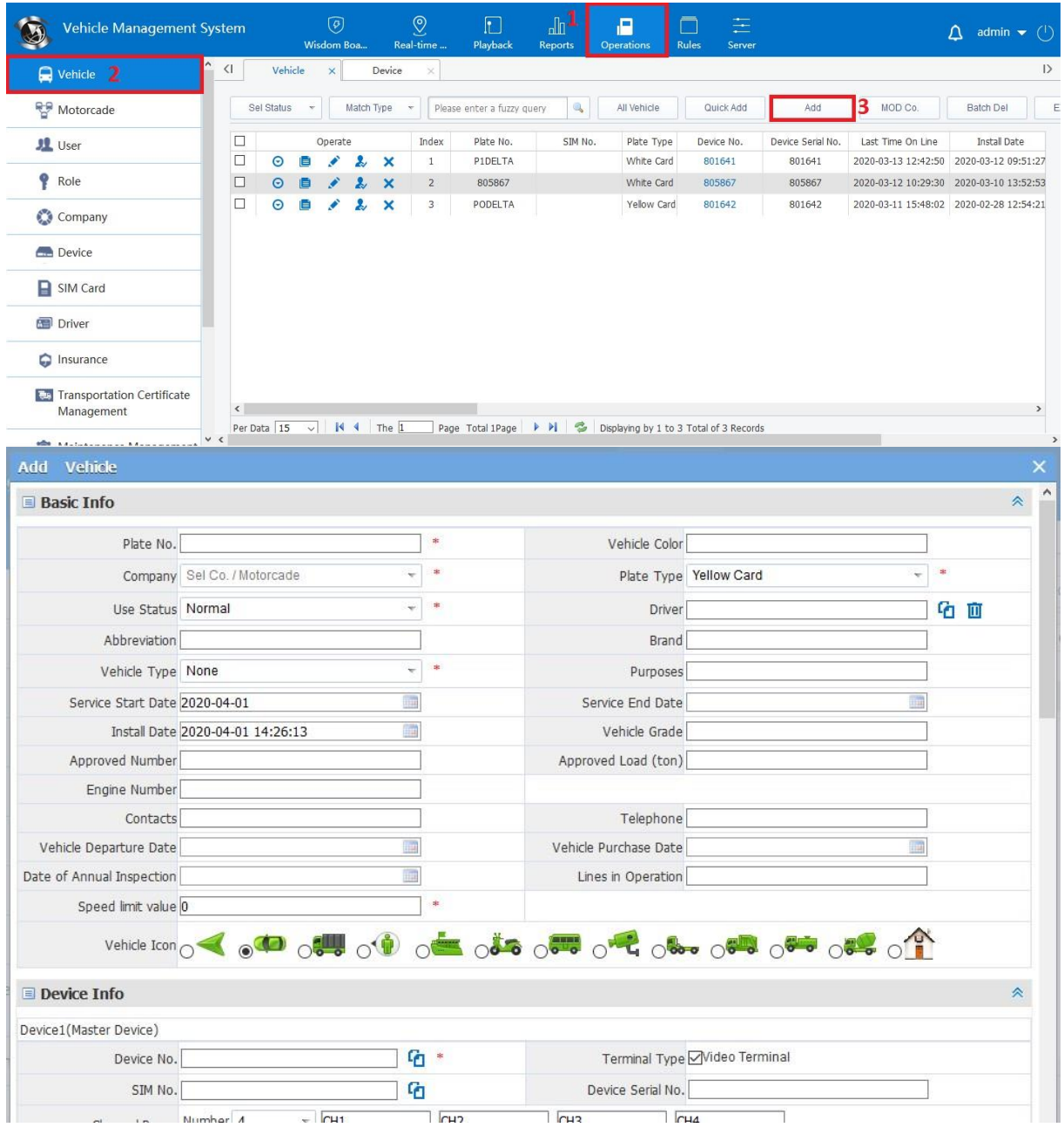

W tej zakładce tworzy się pojazd. Dane podane podczas tworzenia widoczne są na mapie podczas przeglądania lokalizacji.

**Plate No.** – Numer rejestracyjny pojazdu

**Company** – Należy wybrać z listy firmę do której będzie należał pojazd

**Use Status** – Ustaw status pojazdu np. normalny lub w naprawie.

**Vehicle Type** – Wybierz typ pojazdu np. taxi lub samochód ciężarowy

**Speed limit value** – Limit prędkości pojazdu. Po przekroczeni limitu wywoła się alarm **Plate Type** – Wybierz rodzaj tablicy rejestracyjnej np. tablica biała lub żółta.

**Device No.** – Wybierz urządzenie wcześniej dodane z listy.

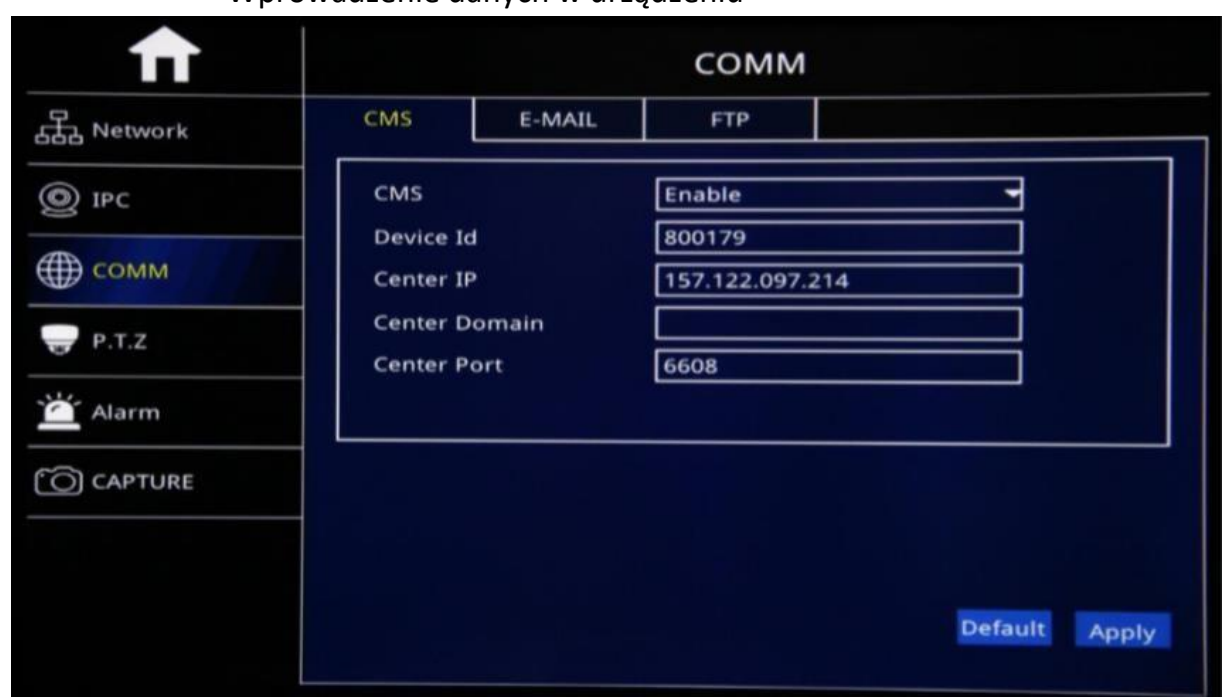

• Wprowadzenie danych w urządzeniu

Aby urządzenie połączyło się z serwerem należy wejść w zakładkę COMM oraz włączyć funkcje CMS "Enable". W Device Id należy podać numer Id urządzenia, który znajduję się na obudowie rejestratora. Następnie należy podać adres IP serwera do którego ma się połączyć rejestrator. Port powinien zostać bez zmian tj. 6608.